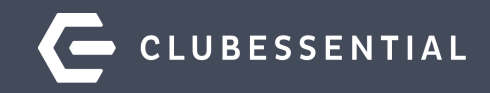

## **Managing Member Groups**

Fall 2021 Visit our Knowledge Base at kb.clubessential.com

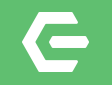

### **Ask a Question at Any Time!**

Questions will be addressed at the end of the webinar.

**Please note**: This webinar is being recorded. The recording will be available on our Client Education Resource Center at kb.clubessential.com within 48 hours.

© 2020 Clubessential LLC. Do not distribute or reproduce without express permission of Clubessential. © 2020 Clubessential LLC. Do not distribute or reproduce without express permission of Clubessential.

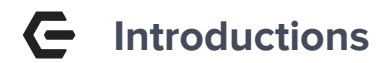

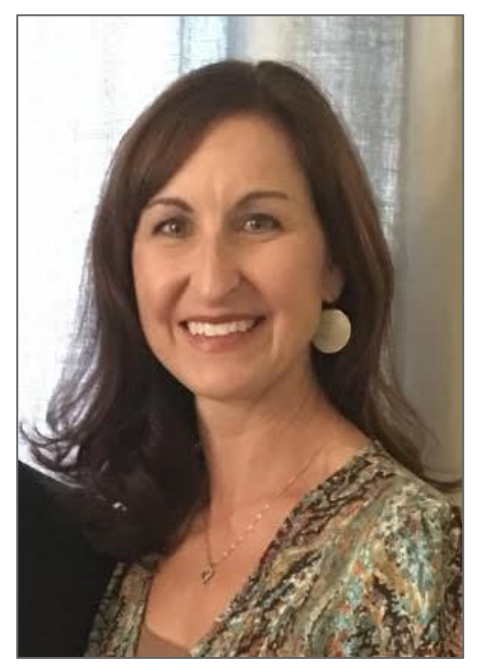

#### **Jen Montano Justin Brown**

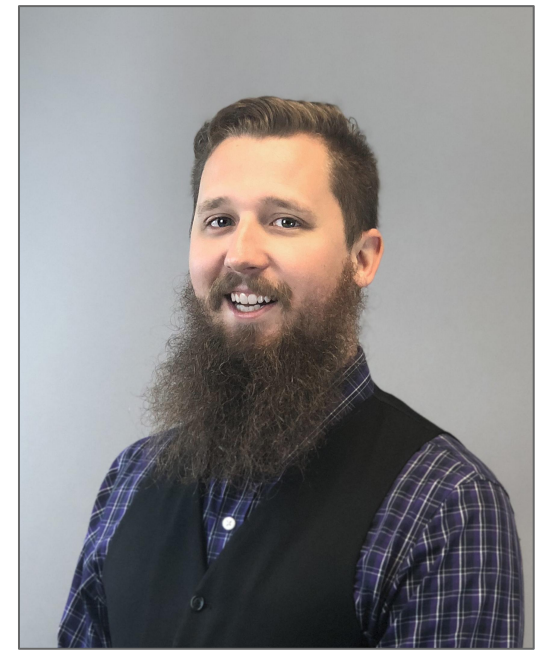

### **Use Case Scenario**

The Club may wish to establish several different types of Member Groups to accomplish various marketing and communication goals.

For instance, the Club may wish to place members who are on a Committee in a fixed, or **Static Group**, so they can email minutes, calendar updates, etc.

Perhaps, the Club may want the ability to set up Special Interest or **Opt-In Groups**, such as "Dinner Club" or "Bridge Club", whereby Members may sign up (or opt-in) to the Group(s) that are of interest to them via the their Member Profile on the website.

Additionally, the Club may also desire to establish **Dynamic Groups**, or Groups that fluctuate members based on certain parameters given to it, such as Male Golf Members, Vaccinated Members or an All Members Mailing Group.

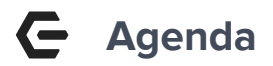

#### **Office**

### Groups and Group Creation

- Create a Group
	- Static Group (General) Options
	- Static Opt-In Group Options
	- Dynamic Group Options
- Sync Groups to Website

### **Axis Website**

View Groups on Website

- As an Administrator (View Groups and Send Emails)
- As a Member (Opt-In to a Group)

All Groups that will be shared between the Office and the Axis-Website need to be **created in (back) Office** to effectively sync with the Website.

There are three types of Groups that can be created:

- 1. **(Regular) Static** -This group type contains a fixed group of Members, **assigned by the administrator**. Members do not have the option to add themselves or opt-in to this group.
- 2. **Static-Opt-In** This group contains a fixed group of Members of which **Members may join or opt-in** to this group**.** Administrators may also assign Members to this group.
- **3. Dynamic-**This group contains a variable set of Members, **based on the parameters**  associated with the group. Membership of a Dynamic Group will change as criteria is met or not met.

To create a new Group, first navigate to the following:

- 1. Click on **Membership**
- 2. Select **Groups**

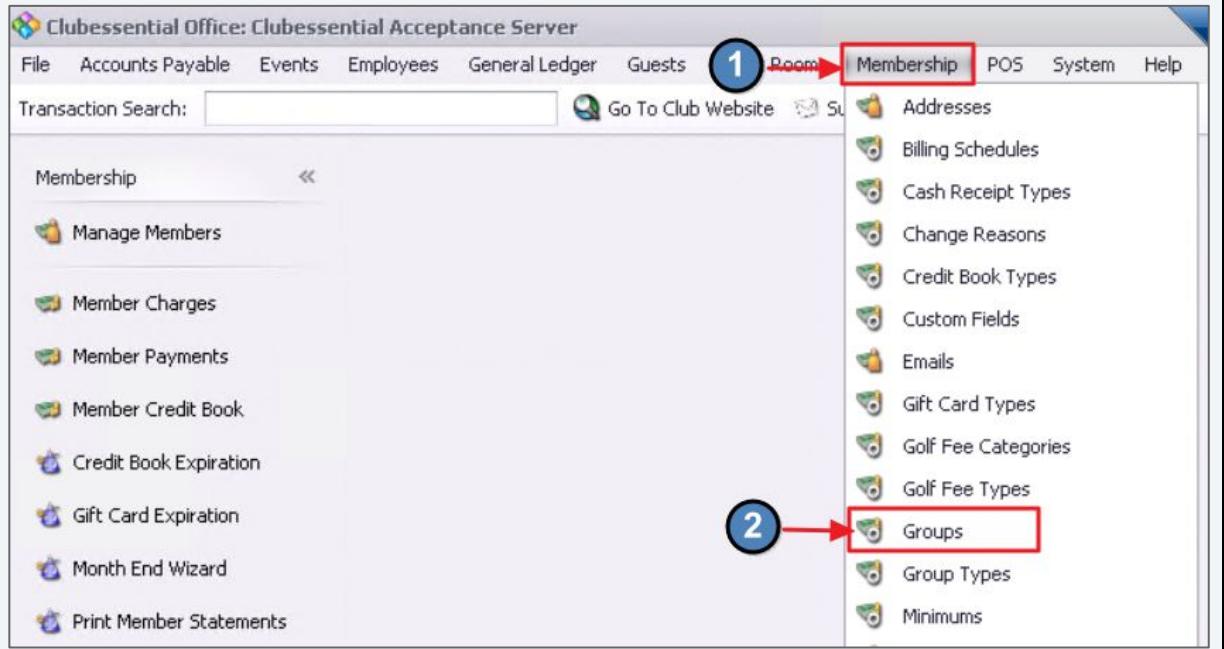

### Click **New.**

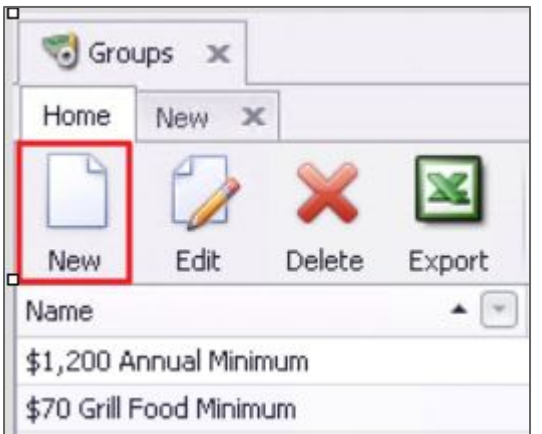

**\*These steps apply to all Groups.** Provide a **Name**, an additional **Description** (optional), and choose the **Group Type** relevant to the New Group.

Click the **lookup feature** to select the **Group Type.**

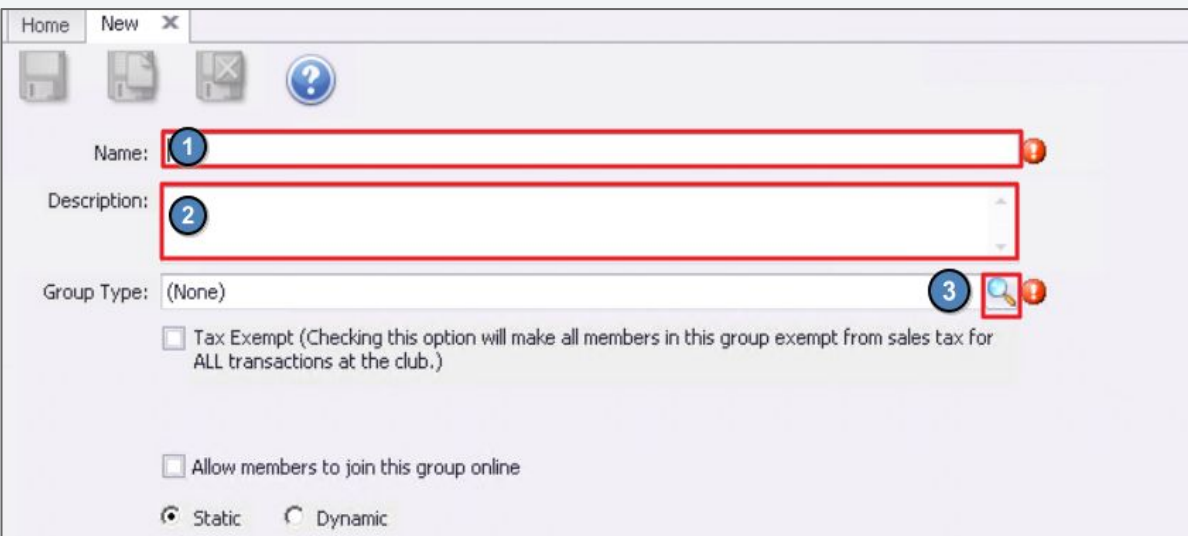

### **Select a Group Type**

Once **Group Type** Lookup Value screen launches, select appropriate Group Type.

**Mailing** or **Web Group** are most commonly used.

Selecting a **Group Type** is for organizational purposes only, it does not trigger the group to sync to the web.

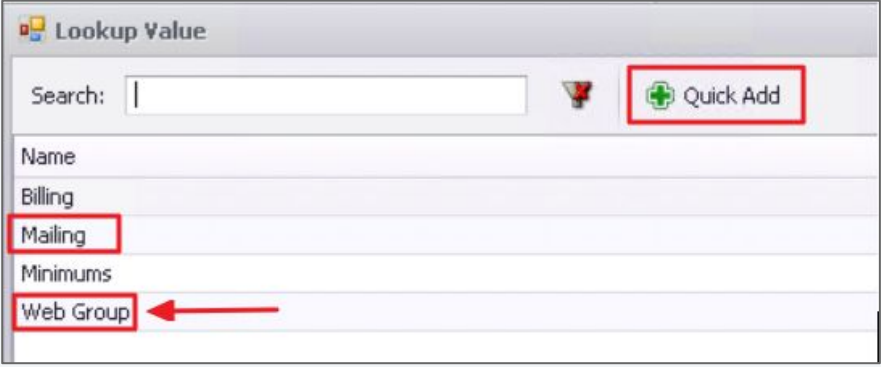

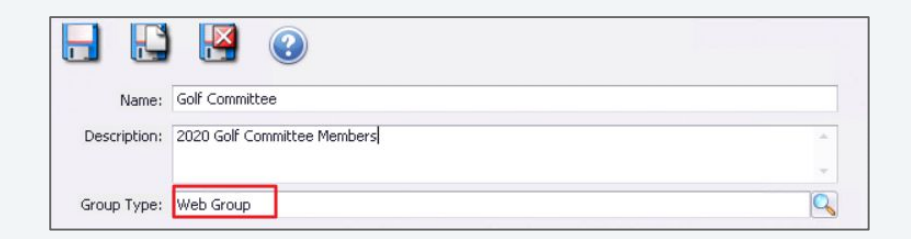

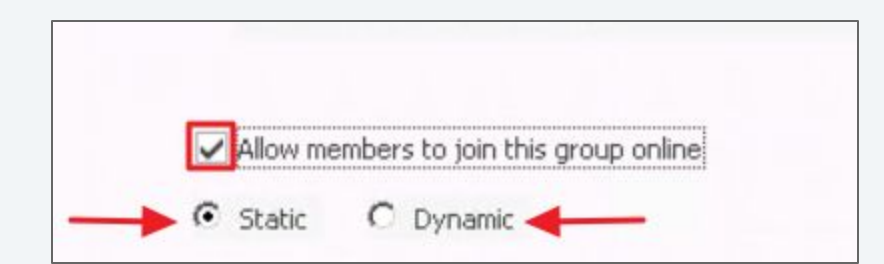

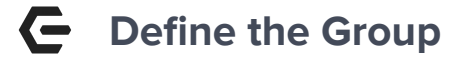

**Static - Members are manually added** or removed by an administrator.

**Static Opt-In - By Clicking "Allow"** members to join this group online", members will see this type of group and can opt-in via their web profile.

**Dynamic** - Criteria is set by the administrator to populate the members in this group. Members are automatically added or removed, according to the parameters set.

### **Static Group**

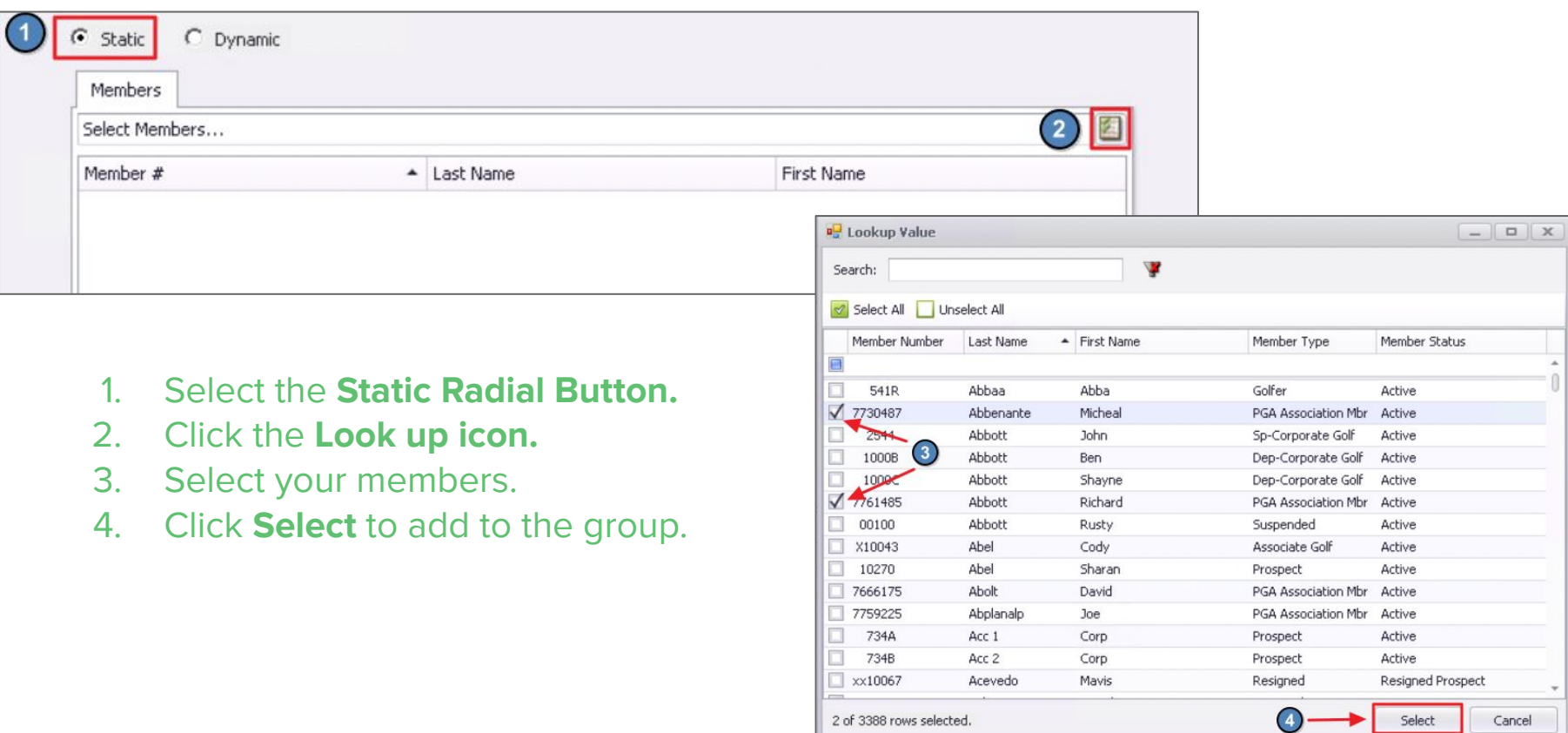

#### **Customize Columns/ Filtering Options (Static Group)**  $\blacksquare$

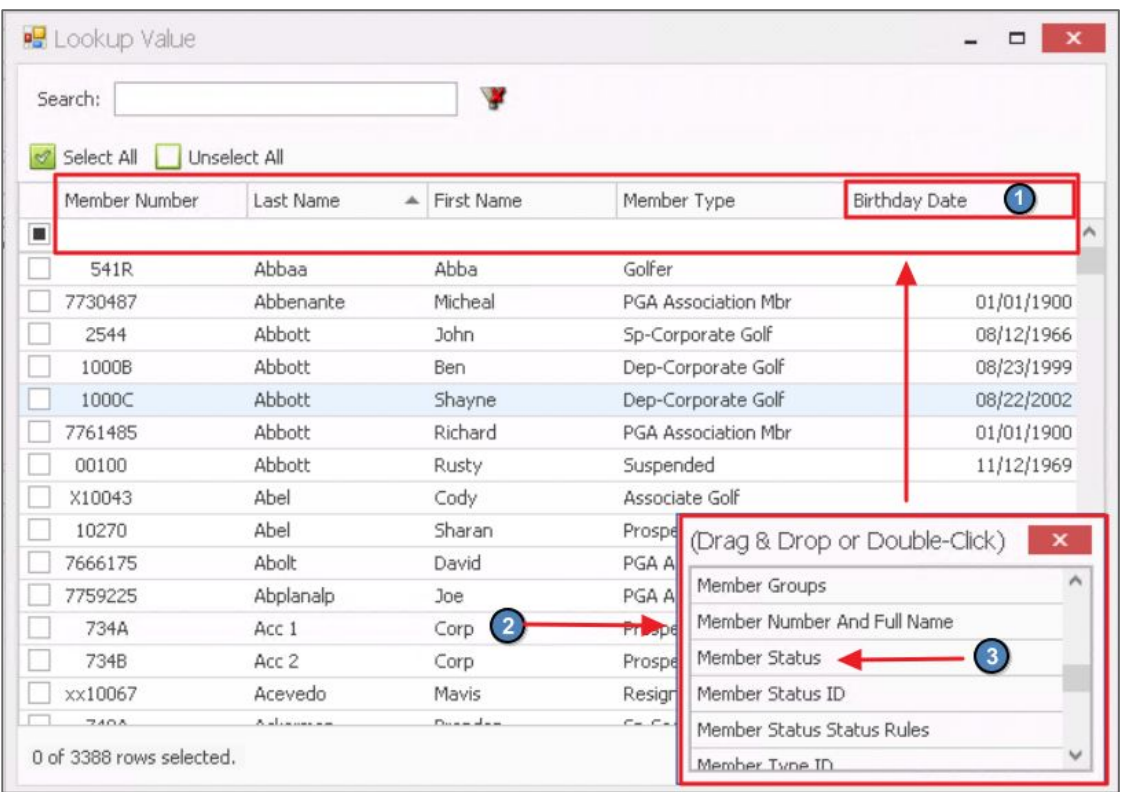

- 1. To **Remove a column**, right click the column header name and select the option to **Remove This Column** from the Drop Down.
- 2. To **add a New Column**, right click anywhere in an open space on the grid. A fly out for **Choose Columns** will appear, select that option and a box will display with additional column choices.
- 3. **Select the Column Header** you wish to add by either **Drag and Drop** or **Double Click.**

#### **Static Opt-In Group**  $\leftarrow$

### Select **Static** and enable **Allow Members to join this group online**

Administrators CAN add members to an Opt-In Group, by adding the names here in Office, on this members tab, however most clubs create the group and allow the member themselves to opt-in.

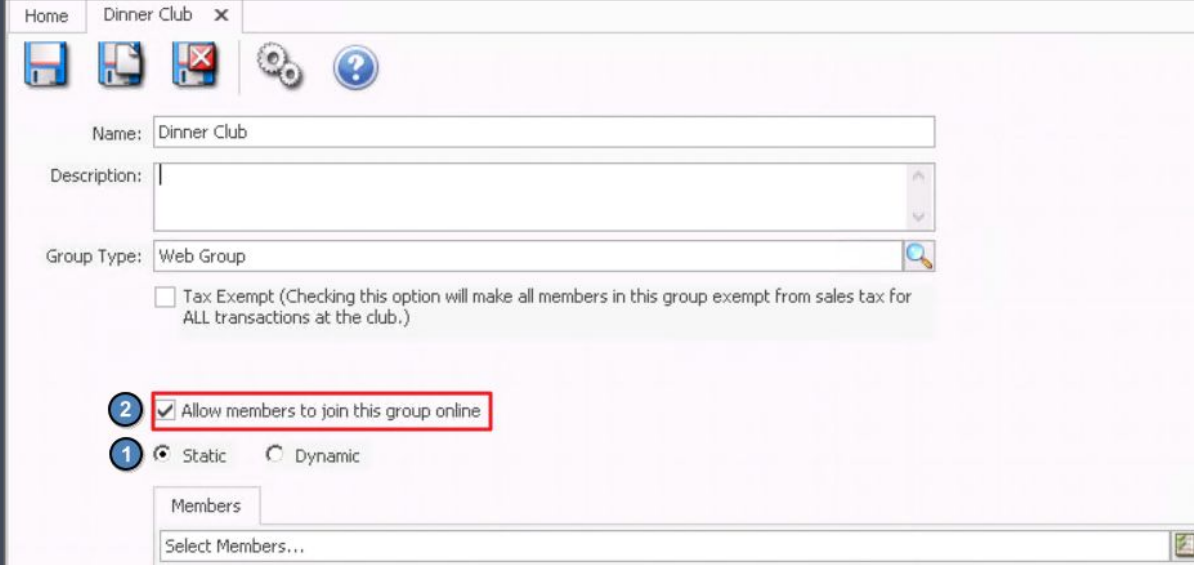

### **Dynamic Group**

Select the **Dynamic** radial button.

Confirm Dynamic Group Setup by clicking "**Yes**"-Once a group is Dynamic, it can not be changed to static.

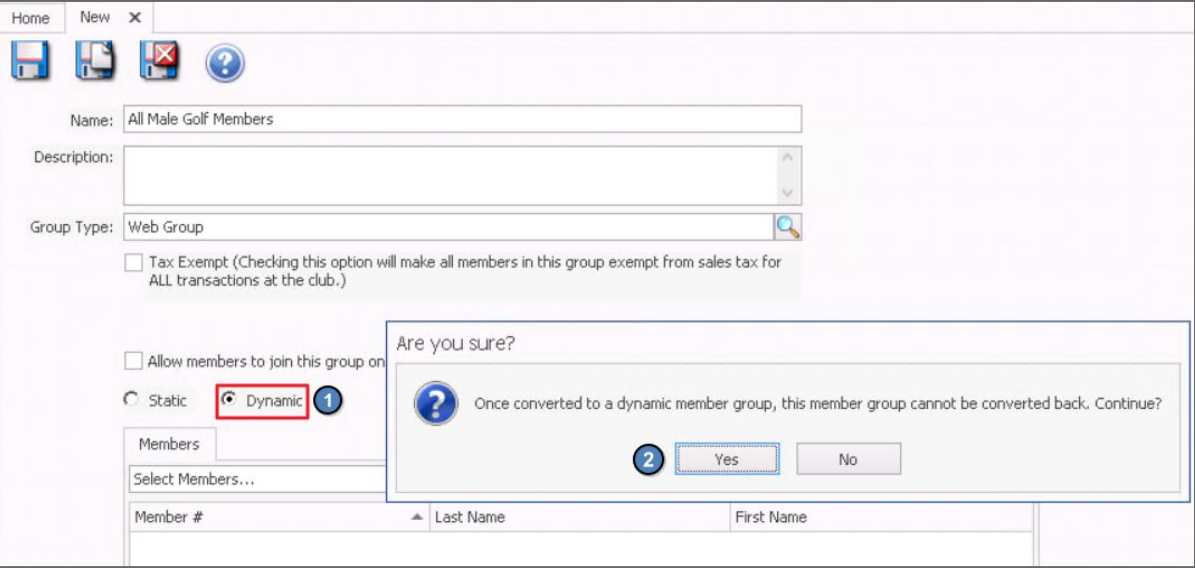

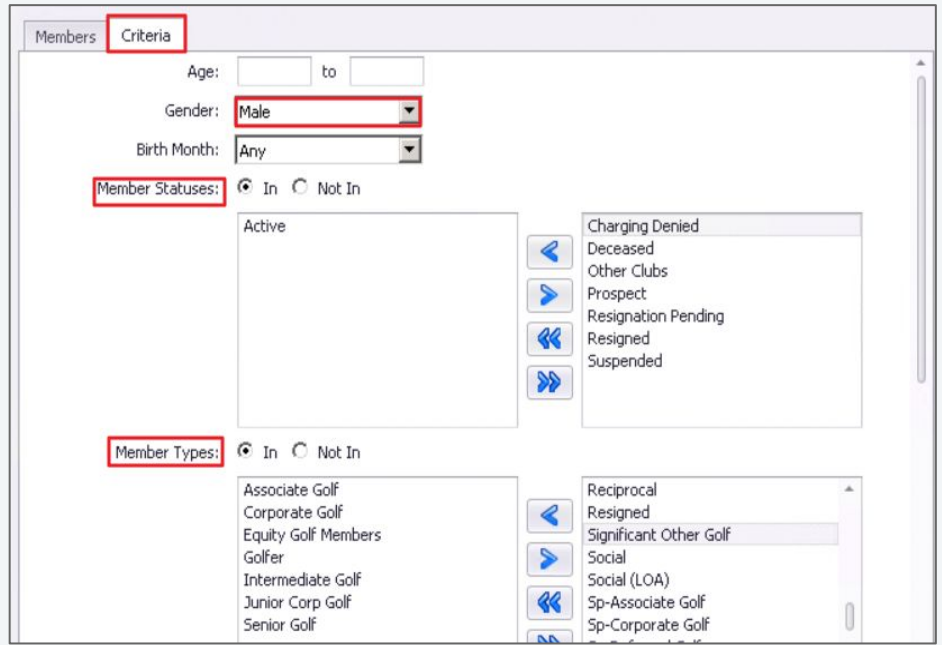

**Note:** Once the group is saved, the system will auto populate the names of the Members within the group on the **Members tab.** Names can NOT be manually added or removed from a Dynamic group.

- Specify parameters/criteria of the **Group**
- Filters may be left blank or user may also apply more than one
- **Filters include** 
	- Age
	- Gender
	- Birth Month
	- Member Status
	- Member Type
	- Member Groups
	- Spouse
	- Non-Spouse Dependents/Ages
	- Years of Membership
	- Report Criteria

### **Select Reports can be utilized to build a group.**

To view which **Interactive Reports** can be used, click the **Valid Reports** button.

Click the **Looking Glass** icon to browse saved reports.

Double click a report name to select.

Need to create a Report/group to track vaccinated members? [Click to view](https://clubessential.atlassian.net/l/c/BoVFWtWN) the article on the Knowledge Base!

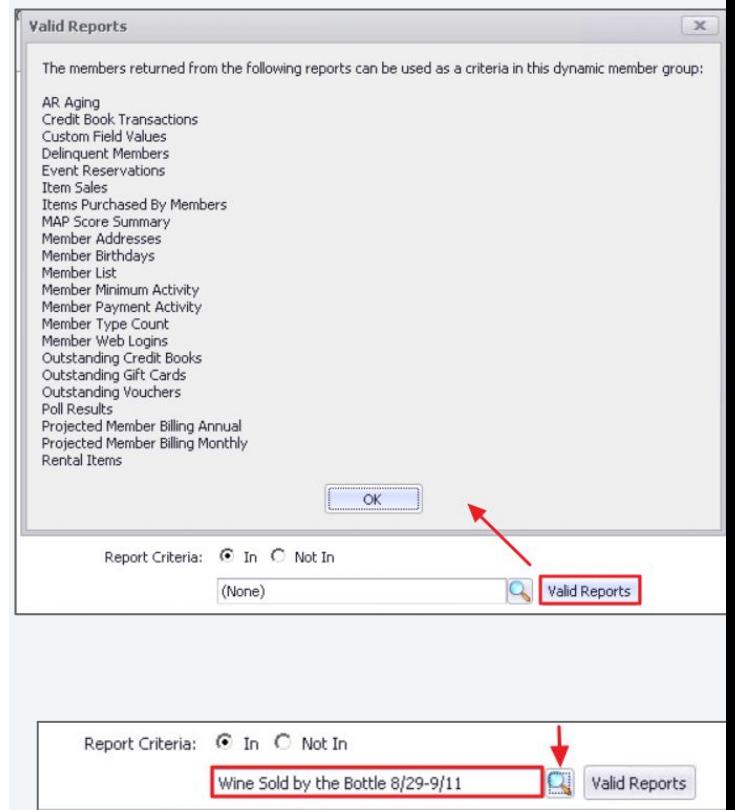

### **For all Groups, once setup is complete...**

### **SAVE AND CLOSE!**

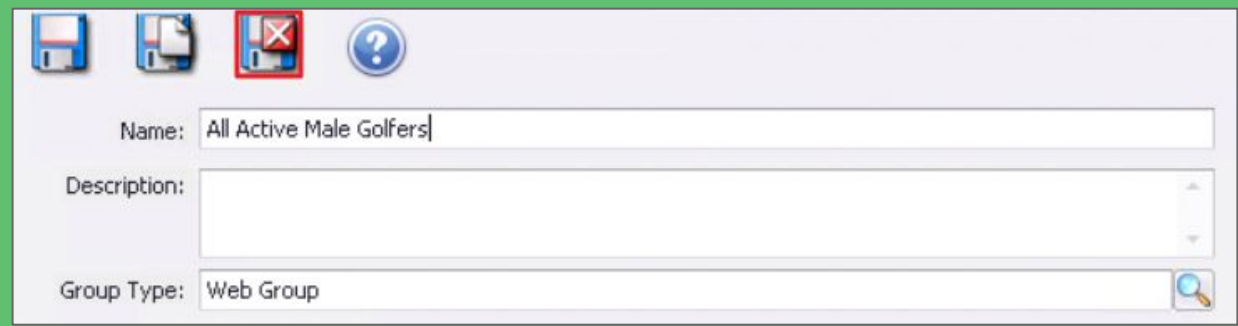

© 2020 Clubessential LLC. Do not distribute or reproduce without express permission of Clubessential.

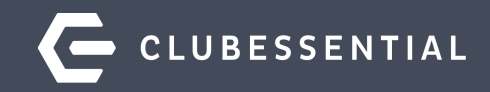

## **Sync Groups to Website**

Once Groups have been established in Office, they will need to be set to Sync to the Website.

### **Access the Unification Settings**

- 1. Navigate to **System**.
- 2. Click **System Settings**.
- 3. Expand **Web Site** from the list.
- 4. Double click on **Clubessential**.
- 5. Double Click the **ClubURL**  highlighted in blue.

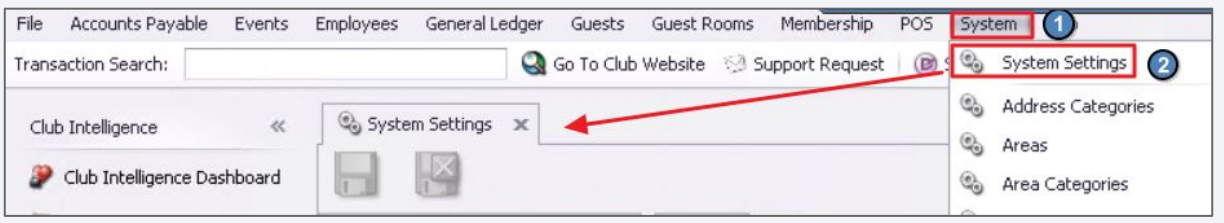

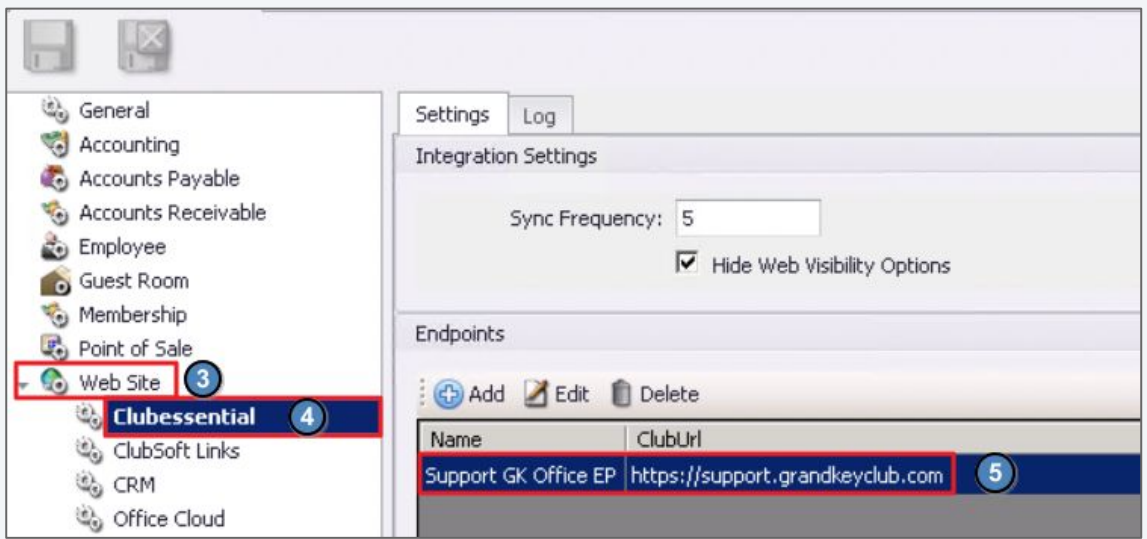

### **Configure the Group Sync**

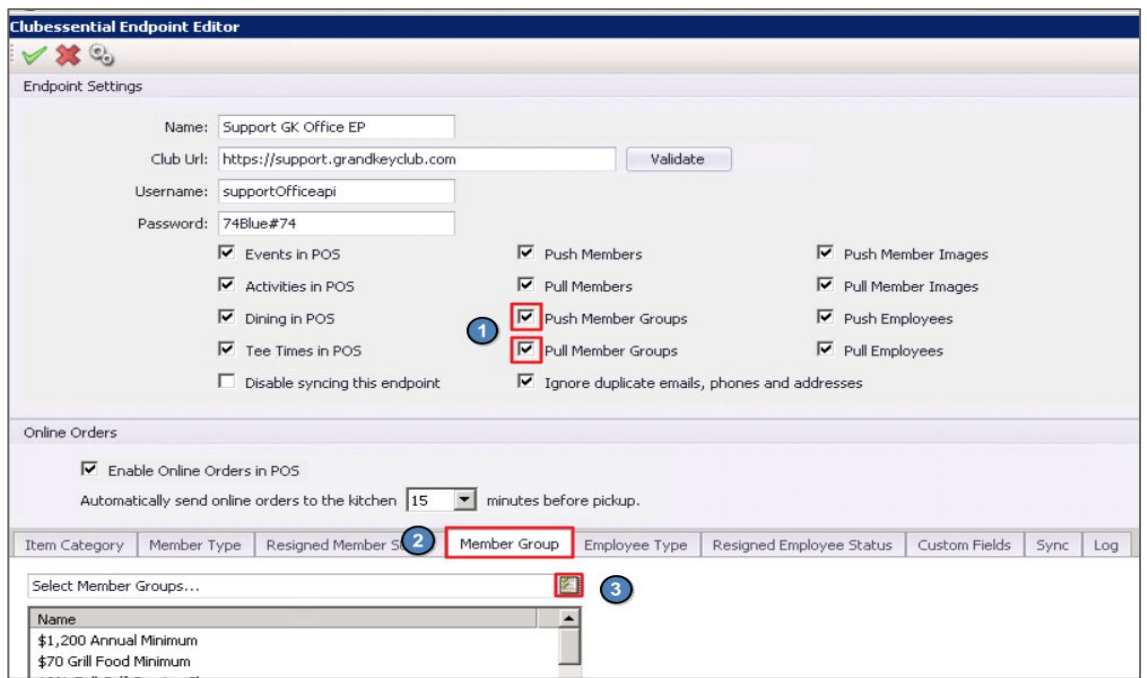

- 1. The **Push/Pull Member Groups** should be checked.
- 2. Click on the **Member Group** tab.
- 3. Click the **Browse** button to select the Member Groups you wish to sync.

Only **Member Groups** can be created in office and synced to the website.

### **Select Group(s)**

- 1. Place a **check mark** in the box to select the group.
- 2. Click **Select** to add the group to the list of groups you wish to sync.

### **Additional Option**

If you didn't create the group ahead of time, use the **Quick Add** button to create a group 'on the fly' directly from this screen. Any groups created using the Quick Add, will automatically be added to the sync.

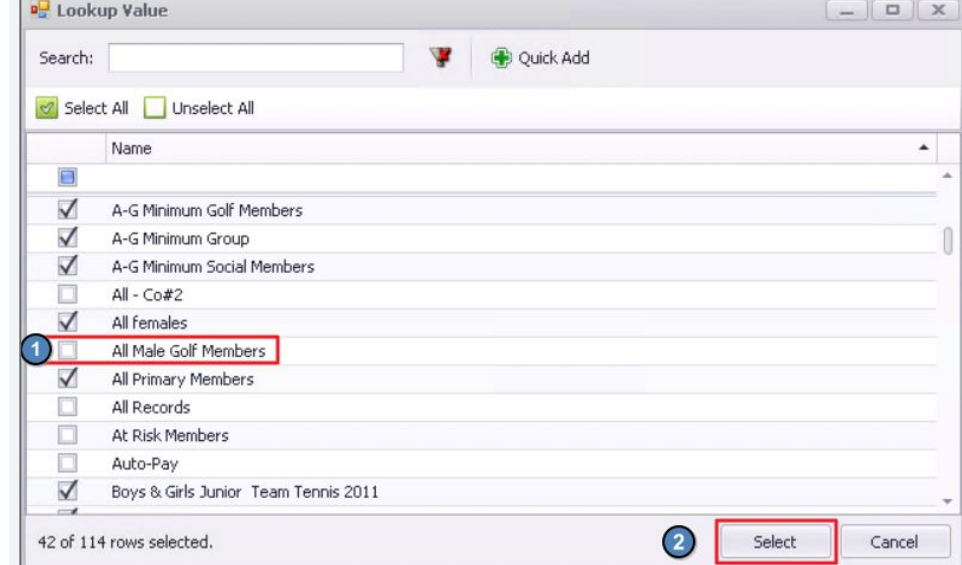

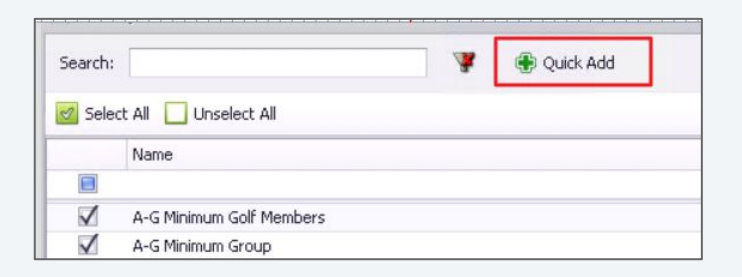

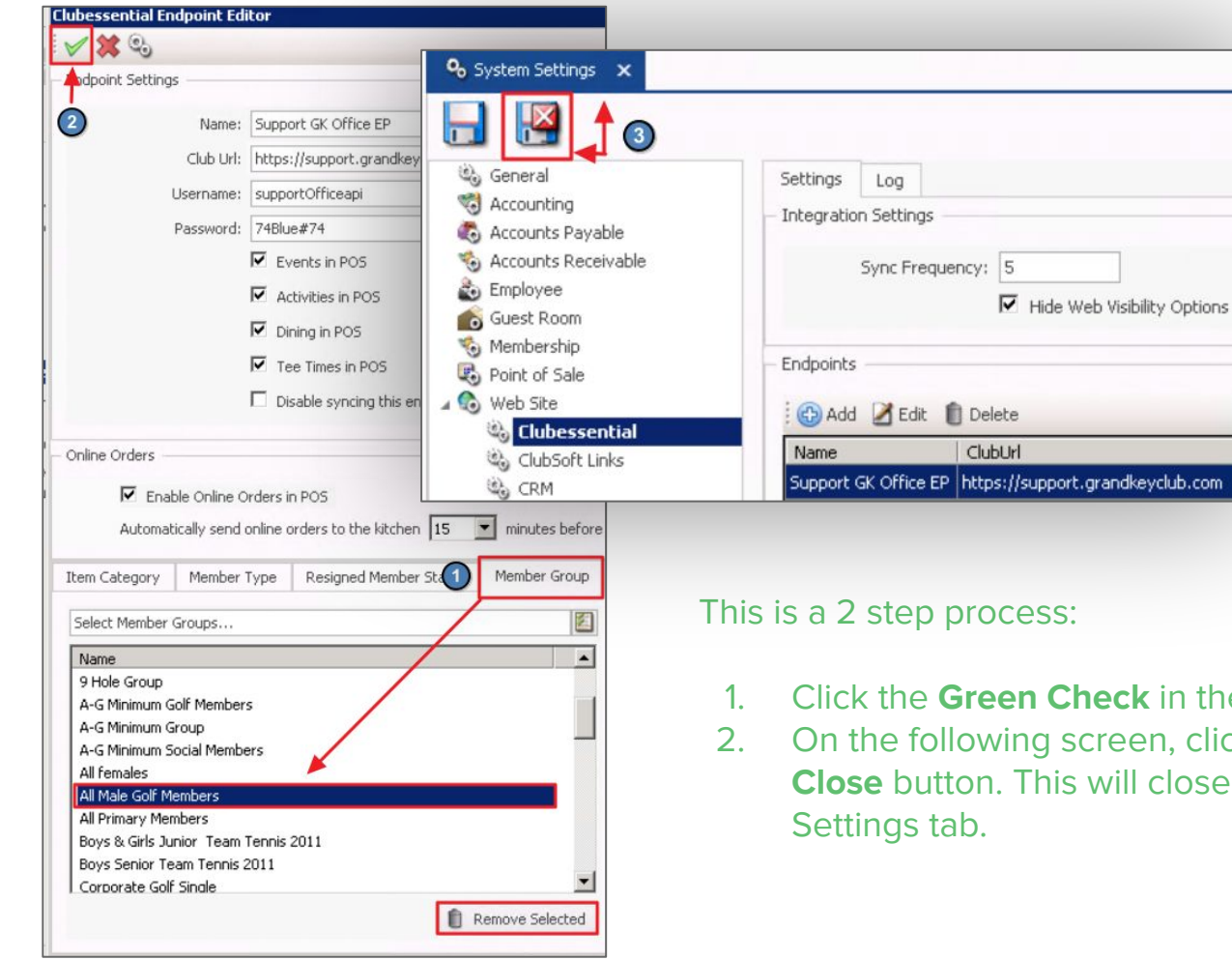

Once the newly added group appears in the **Member Group Selection**, the final step is to **save and close**.

- 1. Click the **Green Check** in the top left corner.
- 2. On the following screen, click the **Save and Close** button. This will close the entire System

Create Shared Groups in **Office** (not in the web).

### The following groups will all **PUSH** from Office to Web.

- Static Group (Push only)
- Static Opt-In Group
- Dynamic Group (Push only)

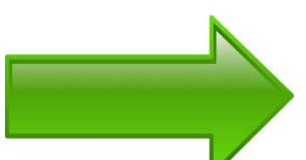

The ONLY groups will **PULL** back into Office are **Static (opt-In)**.

These groups must be created in Office to sync bi-directionally.

Changes to a Regular Static or Dynamic group can **not** be made on the Web.

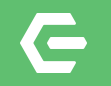

## **Groups are created and configured to sync!**

Next Step...To The Web

© 2020 Clubessential LLC. Do not distribute or reproduce without express permission of Clubessential.

### **Axis-Website/ View Groups**

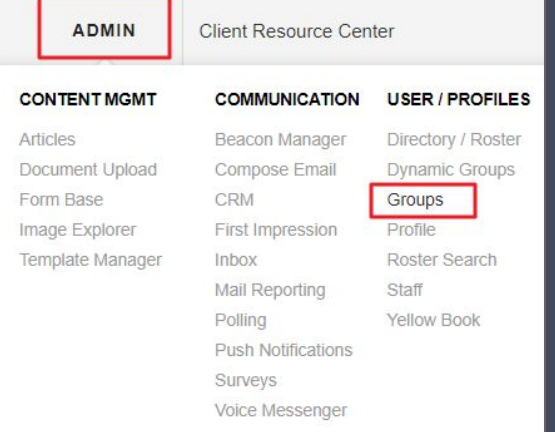

To view groups, as an administrator, click the **Admin** toolbar, then choose **Groups.**

- All groups synced from office will display on this **Groups**  tab, regardless if it's Static or Dynamic
- All Office groups will display the word "**Office**" under the **Synced** column

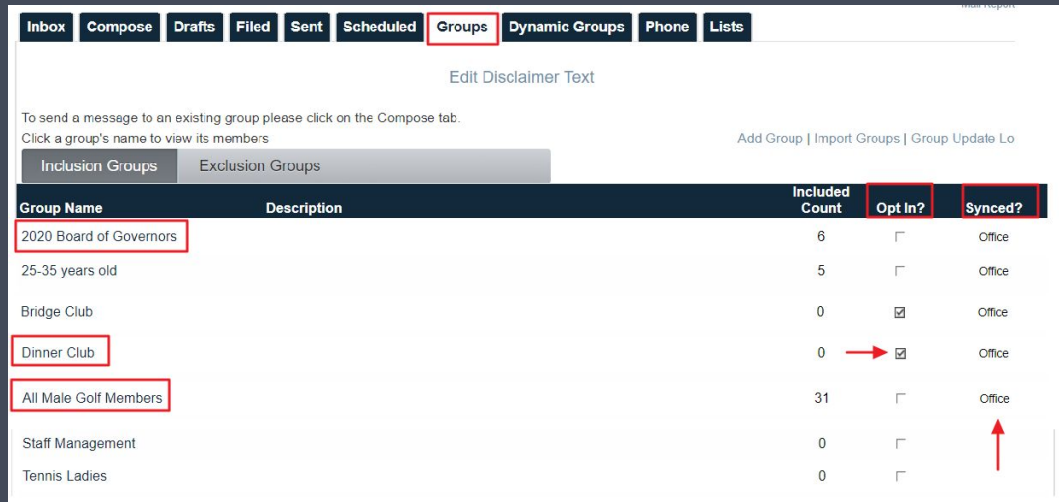

### **Send Group a Message**

- 1. To email to all Members of a Group, click the **Group Name** from the list of Groups.
- 2. This will open the group, click the link **Send Group Email** to launch the Email Composing screen. The group will auto populate in the recipient field.

**Remember, Synced Groups can NOT be edited from the web. They can be viewed and used to SEND an email.**

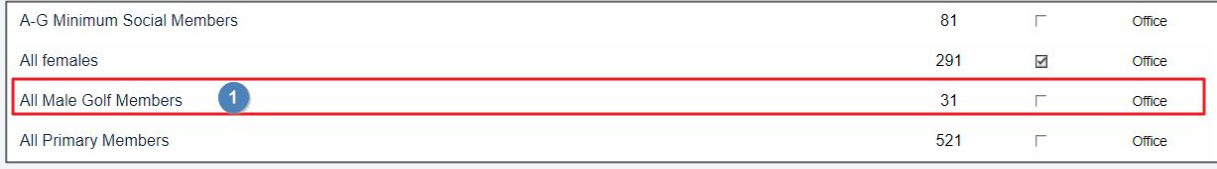

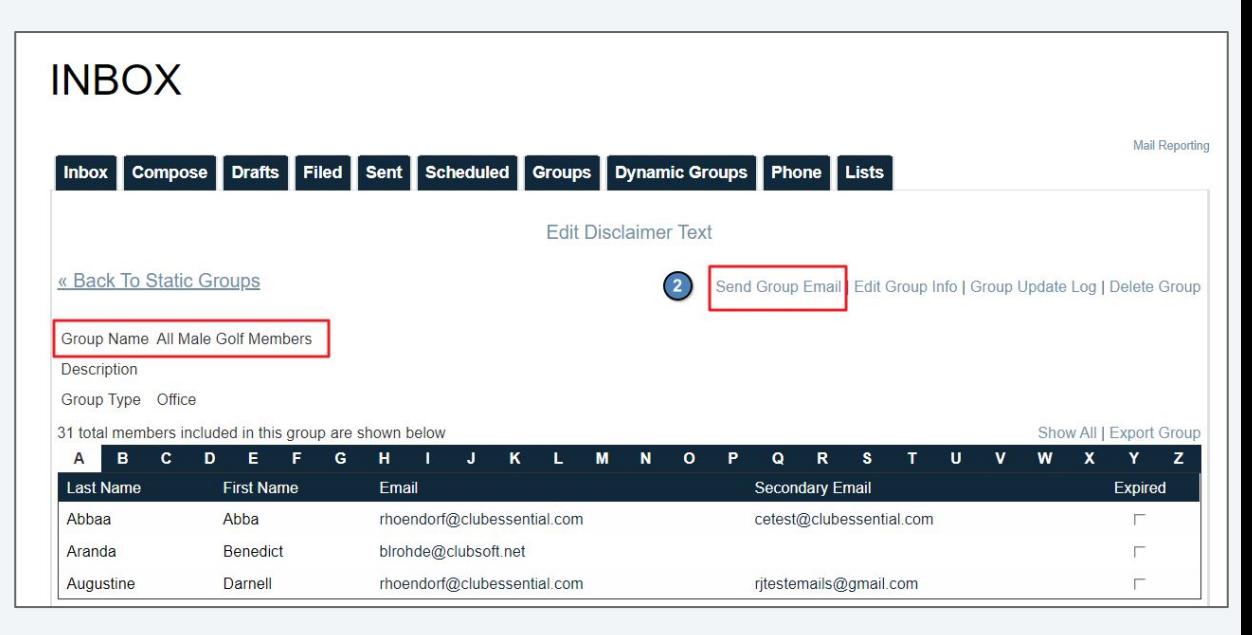

© 2020 Clubessential LLC. Do not distribute or reproduce without express permission of Clubessential.

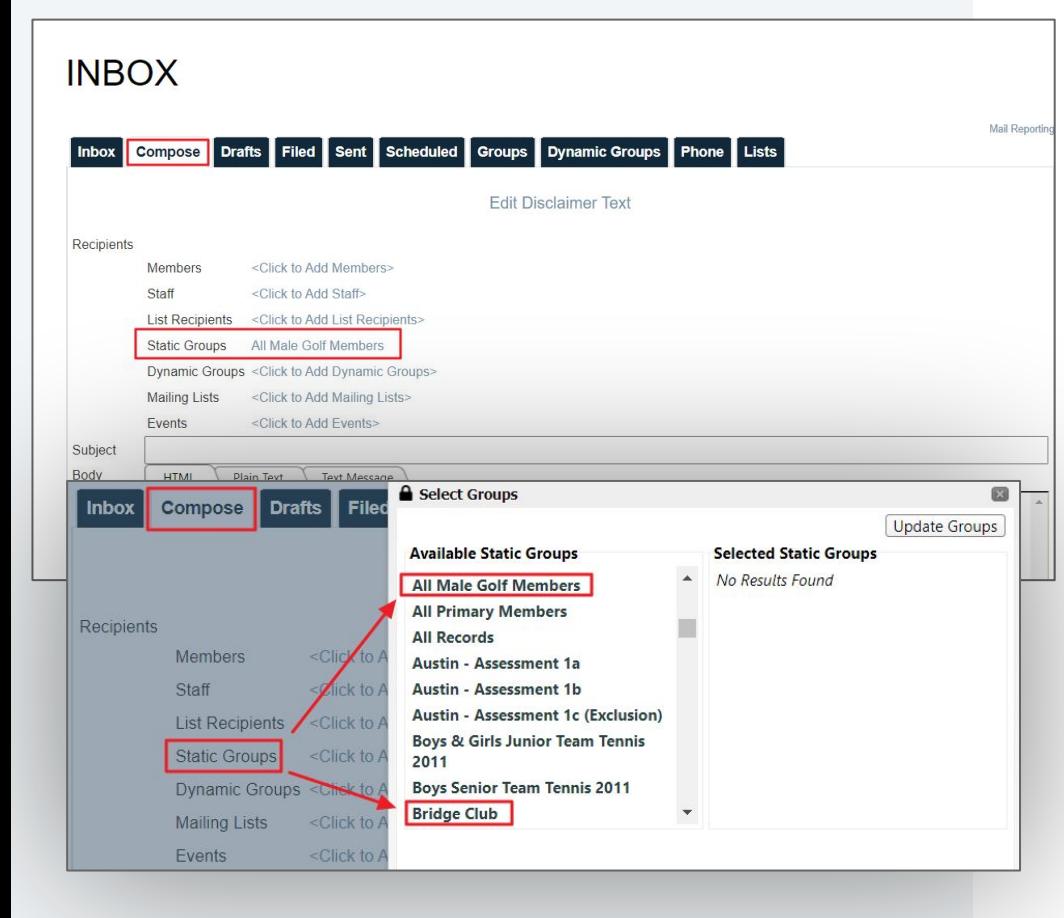

#### $\leftarrow$ **Compose Email**

Now you are ready to compose your email!

All groups that are synced from office will appear under the **Static Groups**, regardless of how they are configured in Office.

\*An Alternative way to select a group is to go directly to the **Compose** tab, click **Static Groups**, then select the recipient group.

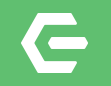

## **Opt-In to a Group**

The Member Experience

© 2020 Clubessential LLC. Do not distribute or reproduce without express permission of Clubessential.

#### **Member Profile-Manage Your Opt-In Groups**  $\mathbf \subseteq$

- 1. Navigate to **My Profile** to view available Opt-In Groups.
- 2. Click the box next to the Group(s) name so that a **checkmark** appears in the box.
- 3. Click **Update Opt In Groups**.

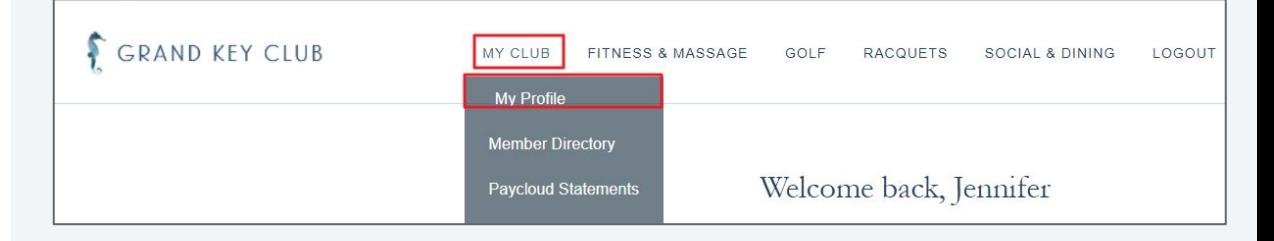

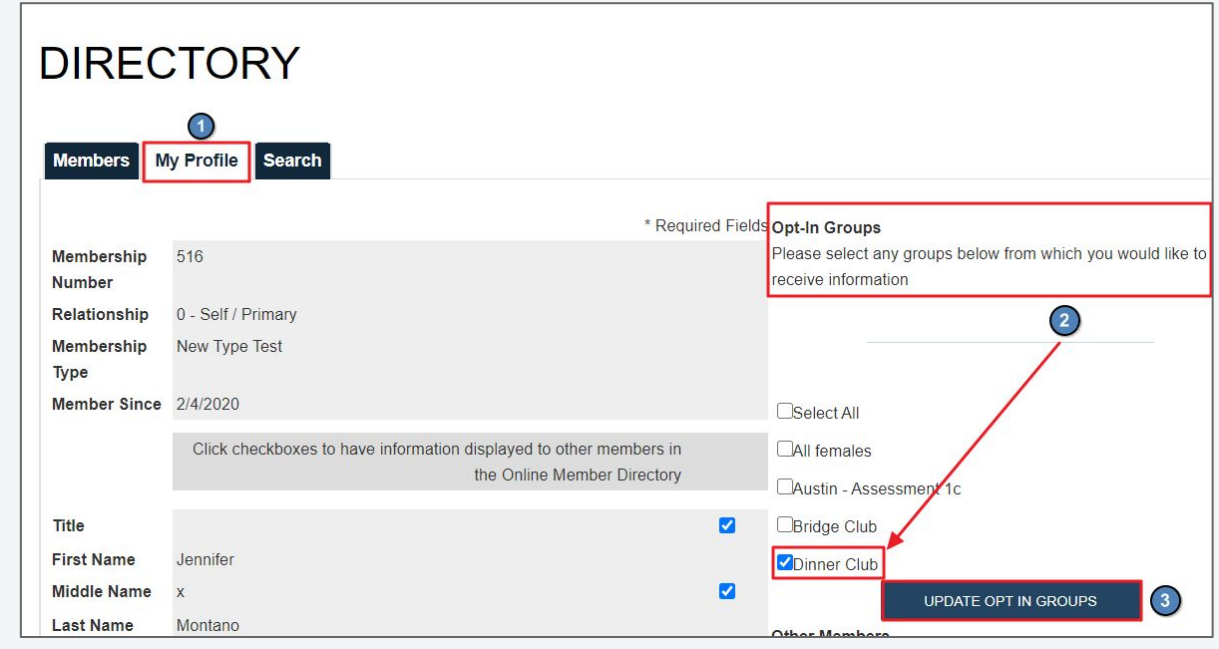

### **Sync back to Office**

**&** Groups X Home Dinner Club X

Description:

Group Type: Web Group Tax Exempt (

> $G$  Static  $C$ Members

Member  $#$ 516

 $\Box$ 

Upon the next syn the Member will be

\*Reminder: This is back to Office.

> $\circledcirc$  $\mathbf{K}$ Н Name: Dinner Club

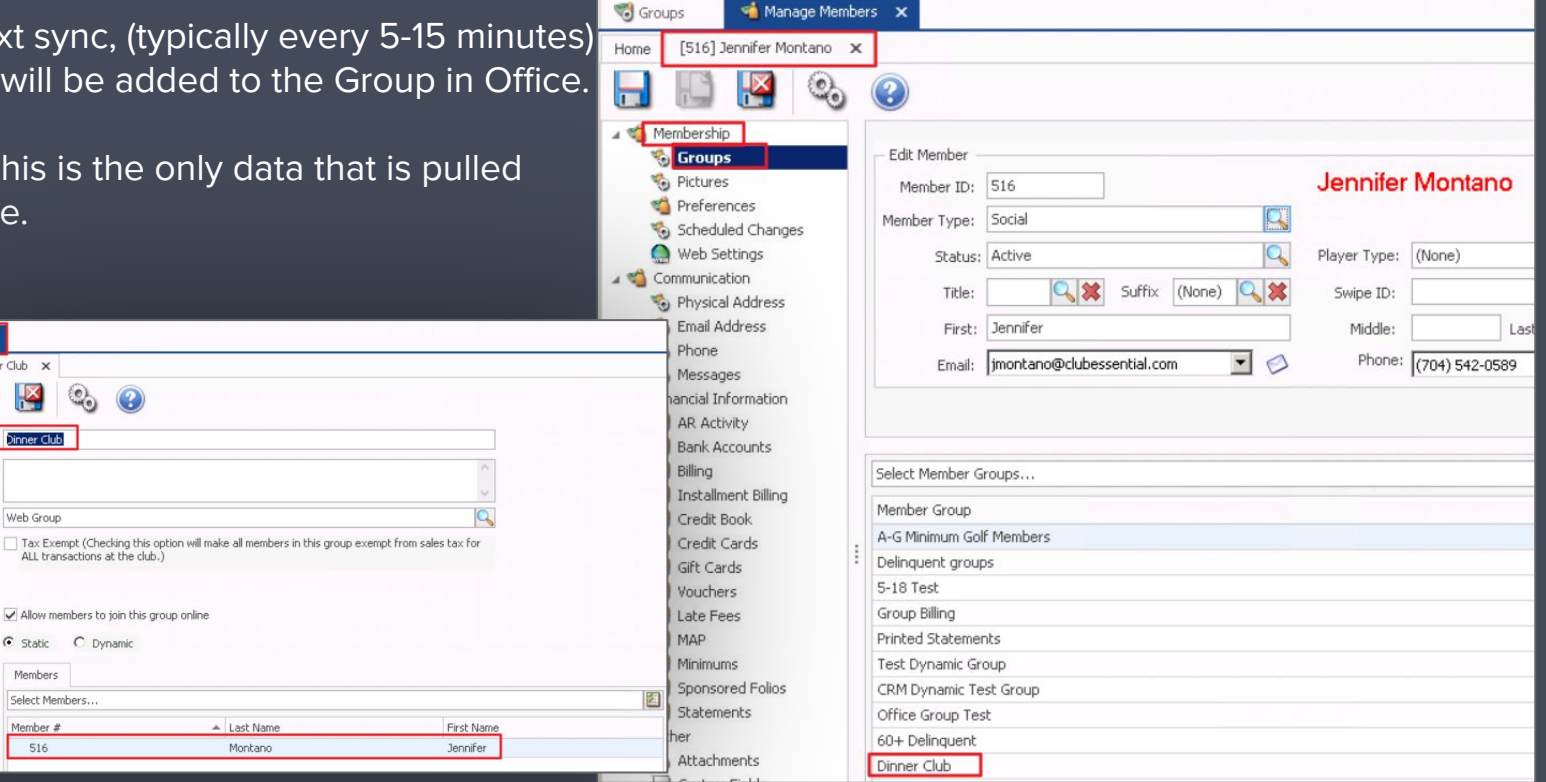

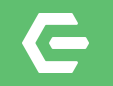

## **This Concludes Today's Webinar!**

Managing Your Member Groups

Remember to Visit us at kb.clubessential.com!

© 2020 Clubessential LLC. Do not distribute or reproduce without express permission of Clubessential.

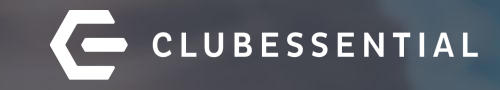

# **Q&A**

View this webinar and others at kb.clubessential.com